**Anti-aliasing** improves the quality of on-screen images by inserting extra pixels of calculated colors around the edges of objects on screen. This has the effect of smoothing the edges and of appearing to improve the resolution of the display. Anti-aliasing only occurs when the Quality setting is at its highest level.

# Smooth Smooth

# Changing the screen quality of the drawing

When you display a drawing using the CorelXARA Quick Viewer you can change the <u>quality</u> level used to show the document on the screen and you can also choose the <u>dithering</u> method used.

To change the Quality

- 1. Right-click on the drawing to open the pop-up menu.
- 2. Choose **Diffused Dithering** or **Ordered Dithering**.

# To change the dithering

- 1. Right-click on the drawing to open the pop-up menu.
- 2. Choose Smoothed, Normal, Simple or Outline.

# **CorelXARA Quick Viewer**

- Changing the screen quality of the drawing Moving the drawing Previewing a document Resizing and magnifying a document

**Dithering** is a technique where patterns are applied to areas of color in a bitmap to simulate a wider color range. It works very well in pictures which contain a large number of colors. There are two dithering options in the CorelXARA Quick Viewer:

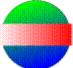

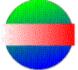

Ordered

Error-Diffused

Error-diffused dithering is a complex mathematical technique which, although slower, produces very high quality images.

# Moving the drawing

You can easily slide the drawing around the Quick Viewer window.

To move the drawing

- 1. Click the **Push Tool** button.
- 2. Place the mouse pointer over the drawing and drag

# **Related Topics**

Resizing and magnifying the drawing
Changing the screen quality of the drawing

Displays a preview of the file you selected. To edit the file, choose Open File for Editing from the File Menu.

#### Previewing a document

You can easily display a CorelXARA file without opening the CorelXARA program.

- To preview a document
- 1 In a folder window, click the document you want to preview.
- 2 From the File menu, choose Quick View.

#### **Notes and Tips**

- If the Quick View command is not on the File menu, there is no file viewer available for the type of file, or Quick View is not installed. To find out how to install it, click Related Topics below.
- To preview a document on the desktop, use your right mouse button to click the document, and then click
  - To preview another document, drag its icon into the Quick View window.
- To edit the document, click the File menu, and then click Open File For Editing.

### Related Topics

Resizing the drawing Moving the drawing Changing the screen quality of the drawing The **Quality** settings sets the way drawings are shown on the screen. The Quality can range from the drawing being shown in simple outline, to being in full color, <u>anti-aliased</u> mode. This is useful for altering the speed at which a document is redrawn as a lower quality setting will result in faster redraw times, but a higher setting will give far better <u>results</u>.

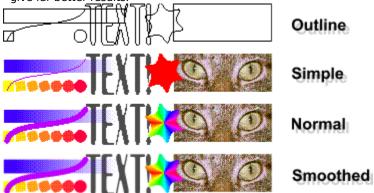

#### Resizing and magnifying the drawing

When you display a CorelXARA document using the Quick Viewer, it is very easy to move the drawing around the screen and change its size.

#### To zoom in

- 1. Click the **Zoom Tool** button.
- 2. Click on the drawing.

#### To zoom out

- 1. Click the **Zoom Tool** button.
- 2. SHIFT-click on the drawing.

#### To fill the window with the drawing

If you click the Page View button, the drawing will always fill the window. This means you can change the size of the drawing by changing the size of the Quick Viewer window.

# To show the drawing at normal size

Click the **Zoom To 100%** button.

### To show the whole drawing

To resize the drawing so it fills the window, click the **Zoom to Drawing** button.

# To return to the previous zoom magnification

To go back to the previous zoom magnification, click the **Previous Zoom** button.

# To zoom in on a specific area

- 1. Click the **Zoom Tool** button.
- 2. Drag to create a box around the area you want to magnify.

#### **Related Topics**

Moving the drawing

Changing the screen quality of the drawing